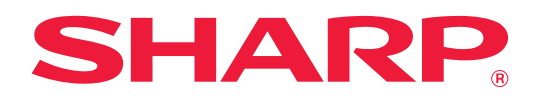

# **Εγχειρίδιο Χρήστη (Ρυθμίσεις Ιστοσελίδας)**

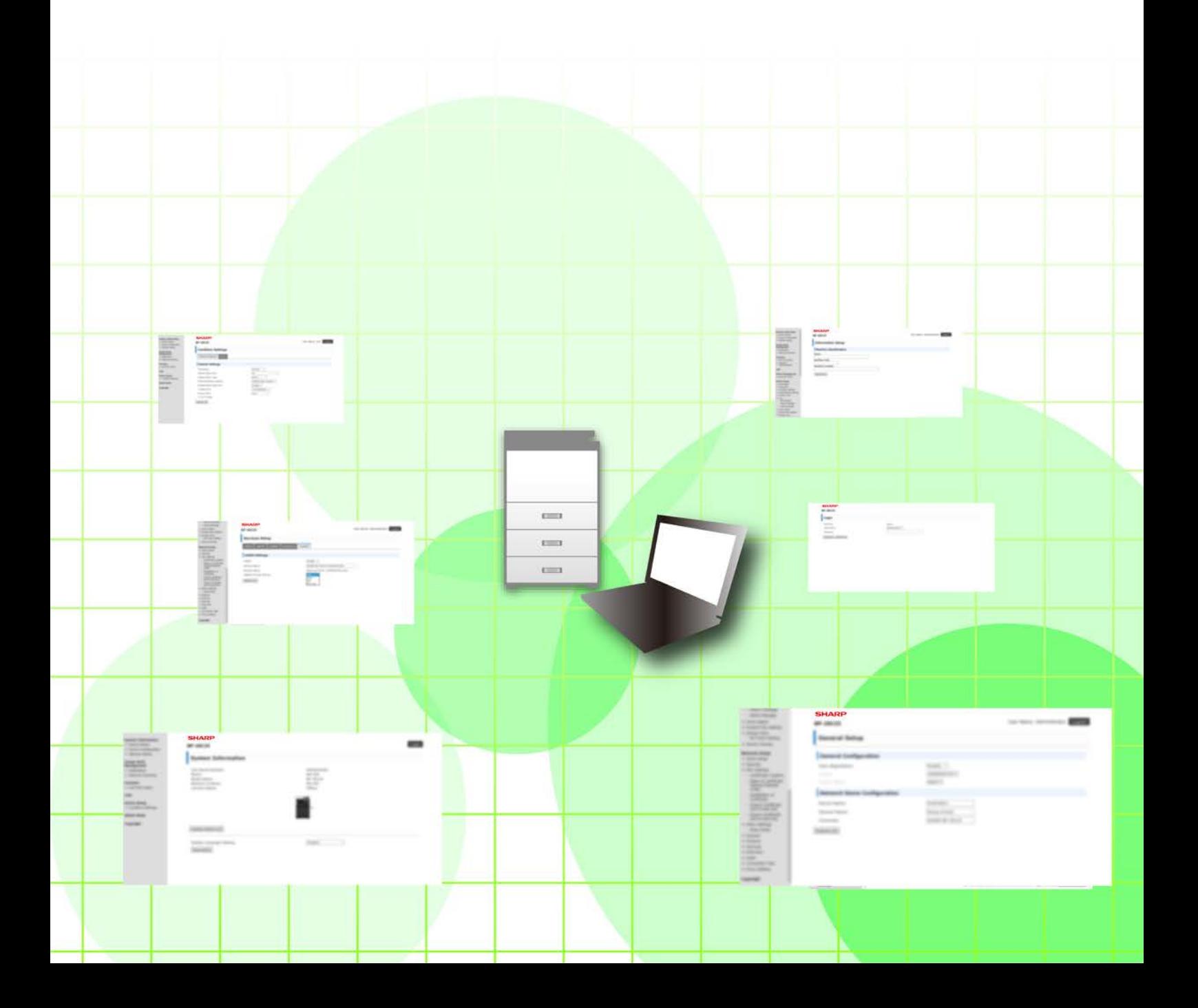

# **ΠΙΝΑΚΑΣ ΠΕΡΙΕΧΟΜΕΝΩΝ**

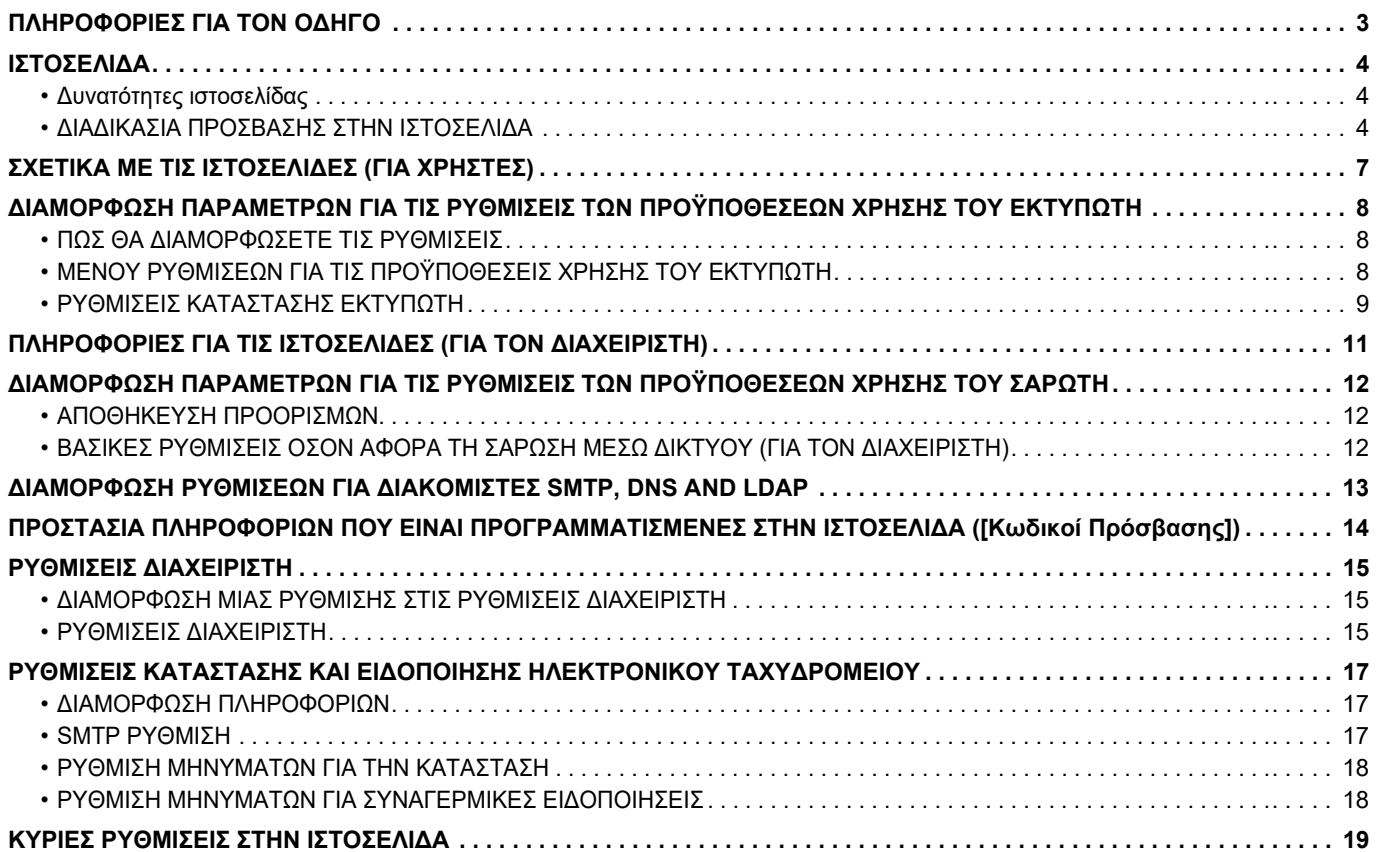

# <span id="page-2-0"></span>**ΠΛΗΡΟΦΟΡΙΕΣ ΓΙΑ ΤΟΝ ΟΔΗΓΟ**

Αυτός ο οδηγός επεξηγεί τις διαδικασίες διαμόρφωσης των ρυθμίσεων του μηχανήματος από υπολογιστή χρησιμοποιώντας την ενσωματωμένη λειτουργία ρύθμισης μέσω ιστοσελίδας του μηχανήματος.

#### **Σημείωση**

- Οι πληροφορίες που παρέχονται στον παρόντα οδηγό βασίζονται στην προϋπόθεση ότι τα άτομα που εγκαθιστούν και χρησιμοποιούν το προϊόν διαθέτουν τις απαραίτητες γνώσεις για τη χρήση του ηλεκτρονικού υπολογιστή τους και των προγραμμάτων περιήγησης στον Ιστό.
- Για πληροφορίες όσον αφορά το λειτουργικό σας σύστημα ή το πρόγραμμα περιήγησης στον Ιστό ανατρέξτε στο εγχειρίδιο του λειτουργικού συστήματος ή του προγράμματος περιήγησης στον Ιστό ή στη διαδικτυακή Βοήθεια.
- Οι επεξηγήσεις για τις οθόνες και τις διαδικασίες αφορούν κυρίως το Internet Explorer®. Οι οθόνες ενδέχεται να διαφέρουν ανάλογα με την έκδοση του λειτουργικού συστήματος ή την εφαρμογή λογισμικού.
- Όπου εμφανίζεται το όνομα μοντέλου "xx-xxxxx" στον παρόντα οδηγό, αντικαταστήστε το "xx-xxxxx" με το όνομα του μοντέλου σας.
- Έχει ληφθεί σημαντική φροντίδα για την προετοιμασία αυτού του εγχειριδίου. Εάν έχετε οποιαδήποτε σχόλια ή παρατηρήσεις όσον αφορά αυτό το εγχειρίδιο, παρακαλούμε επικοινωνήστε με τον προμηθευτή σας ή τον πλησιέστερο αντιπρόσωπο τεχνικής εξυπηρέτησης.
- Το συγκεκριμένο προϊόν έχει υποβληθεί σε αυστηρές διαδικασίες ελέγχου ποιότητας και επιθεώρησης. Στην απίθανη περίπτωση διαπίστωσης κάποιου ελαττώματος ή άλλου προβλήματος, παρακαλούμε επικοινωνήστε με τον προμηθευτή σας ή τον πλησιέστερο αντιπρόσωπο τεχνικής εξυπηρέτησης.
- Με εξαίρεση τις περιπτώσεις που καλύπτονται από τη νομοθεσία, η SHARP δεν φέρει καμία ευθύνη για βλάβες που προκύπτουν κατά τη χρήση του προϊόντος ή των προαιρετικών εξαρτημάτων του ή για βλάβες λόγω εσφαλμένου χειρισμού του προϊόντος και των προαιρετικών εξαρτημάτων του, ή άλλες βλάβες, ή ενδεχόμενες φθορές που οφείλονται στη χρήση του προϊόντος.

### **Προειδοποίηση**

- Απαγορεύεται η αναπαραγωγή, η προσαρμογή και η μετάφραση του περιεχομένου του παρόντος εγχειριδίου χωρίς προηγούμενη γραπτή άδεια, εξαιρουμένων των περιπτώσεων όπου κάτι τέτοιο επιτρέπεται από τη νομοθεσία περί πνευματικής ιδιοκτησίας.
- Όλες οι πληροφορίες σ' αυτό το εγχειρίδιο υπόκειται σε αλλαγές χωρίς προηγούμενη ειδοποίηση.

### **Εικόνες, πίνακας χειρισμού, οθόνη ενδείξεων και ιστοσελίδες στον παρόντα οδηγό**

Οι περιφερειακές συσκευές είναι γενικά προαιρετικές. Ωστόσο, σε ορισμένα μοντέλα κάποιες περιφερειακές συσκευές διατίθενται στο βασικό εξοπλισμό.

Οι επεξηγήσεις για ορισμένες λειτουργίες και διαδικασίες που περιγράφονται στον παρόντα οδηγό βασίζονται στην προϋπόθεση ότι έχει γίνει εγκατάσταση συσκευών που διαφέρουν από τις προαναφερόμενες.

Ανάλογα με το περιεχόμενο, το μοντέλο και τις εγκατεστημένες περιφερειακές συσκευές, ενδέχεται να μην μπορείτε να το χρησιμοποιήσετε. Για αναλυτικές πληροφορίες, ανατρέξτε στο Εγχειρίδιο Χρήστη.

Το παρόν εγχειρίδιο περιέχει αναφορές στη λειτουργία του φαξ. Ωστόσο, σημειώστε ότι η λειτουργία φαξ δεν είναι διαθέσιμη σε ορισμένες χώρες και περιοχές και σε ορισμένα μοντέλα.

- Οι οθόνες, τα μηνύματα και τα ονόματα των πλήκτρων που εμφανίζονται στο εγχειρίδιο ενδέχεται να διαφέρουν από αυτά που εμφανίζονται στο μηχάνημα λόγω βελτιώσεων και τροποποιήσεων του προϊόντος.
- Ο πίνακας αφής, οι εικόνες και οι οθόνες των ρυθμίσεων στο παρόν εγχειρίδιο χρησιμεύουν μόνο ως πηγή αναφορά και ενδέχεται να ποικίλλουν ανάλογα με το μοντέλο, τις εγκατεστημένες επιλογές, τις ρυθμίσεις που έχουν αλλάξει σε σύγκριση με τις προεπιλεγμένες και τη χώρα ή την περιοχή.
- Αυτό το εγχειρίδιο υποθέτει ότι χρησιμοποιείτε ένα έγχρωμο μηχάνημα. Μερικές από τις επεξηγήσεις ενδέχεται να μην ισχύουν σε ένα μονόχρωμο μηχάνημα.

# <span id="page-3-0"></span>**ΙΣΤΟΣΕΛΙΔΑ**

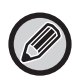

Ανάλογα με τη χώρα, την περιοχή ή το μοντέλο, η λειτουργία φαξ ενδέχεται να μην είναι διαθέσιμη.

# <span id="page-3-1"></span>**Δυνατότητες ιστοσελίδας**

Το μηχάνημα διαθέτει ενσωματωμένο διακομιστή Ιστού για τις ρυθμίσεις.

Όταν το μηχάνημα είναι συνδεδεμένο σε δίκτυο, μπορείτε να αποκτήσετε πρόσβαση στον διακομιστή Ιστού στο μηχάνημα για να διαμορφώσετε ποικίλες ρυθμίσεις του χρησιμοποιώντας τον υπολογιστή σας.

Η λειτουργία αυτή σας επιτρέπει να διαμορφώσετε τις ρυθμίσεις του μηχανήματος μέσω του δικτύου χωρίς να χρειάζεται να πλησιάσετε στο μηχάνημα.

Μπορείτε να πληκτρολογήσετε εύκολα το όνομα χρήστη και άλλες πληροφορίες μέσα από τον υπολογιστή σας. Μπορείτε επίσης να χρησιμοποιήσετε την ιστοσελίδα για να διαμορφώσετε τις ρυθμίσεις που είναι πιο προηγμένες από αυτές που διατίθενται στο μηχάνημα.

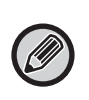

• Για λεπτομερείς πληροφορίες όσον αφορά τις ρυθμίσεις του μηχανήματος, ανατρέξτε στο Εγχειρίδιο Χρήστη.

• Για πληροφορίες όσον αφορά τις ρυθμίσεις των προορισμών μετάδοσης μέσω φαξ και e-mail στην ιστοσελίδα, ανατρέξτε στο Εγχειρίδιο Χρήστη (Καταχώριση στο Βιβλίο Διευθύνσεων).

# <span id="page-3-2"></span>**ΔΙΑΔΙΚΑΣΙΑ ΠΡΟΣΒΑΣΗΣ ΣΤΗΝ ΙΣΤΟΣΕΛΙΔΑ**

Σε αυτήν την ενότητα περιγράφεται η διαδικασία για την πρόσβαση στην ιστοσελίδα του μηχανήματος.

### **Υποστηριζόμενα προγράμματα περιήγησης στον Ιστό**

Για την πρόσβαση στο μηχάνημα μπορούν να χρησιμοποιηθούν τα παρακάτω προγράμματα περιήγησης στον Ιστό: Internet Explorer: 11 ή ανώτερης έκδοσης (Windows®), Microsoft Edge (Windows®)

Firefox (Windows®), Safari (macOS®), Chrome (Windows®): Η τελευταία έκδοση ή η αμέσως προηγούμενη κύρια έκδοση

### **Διαδικασία πρόσβασης στην ιστοσελίδα**

Ακολουθήστε τα παρακάτω βήματα για να αποκτήσετε πρόσβαση στην ιστοσελίδα.

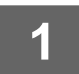

### **1 Ανοίξτε το πρόγραμμα περιήγησης στον Ιστό στον υπολογιστή σας.**

### **2 Καταχωρίστε τη διεύθυνση IP που έχει καθοριστεί στο μηχάνημα στη γραμμή διευθύνσεων του προγράμματος περιήγησής σας στον Ιστό.**

- Ζητήστε τη διεύθυνση IP του μηχανήματος από το διαχειριστή.
- Μπορείτε να ελέγξετε τη διεύθυνση IP του μηχανήματος στο μηχάνημα. ["Πώς να ελέγξετε τη διεύθυνση IP του](#page-5-0)  [μηχανήματος"](#page-5-0)([►σελίδα 6](#page-5-0))
- **Διαδικασία πληκτρολόγησης κωδικού πρόσβασης**

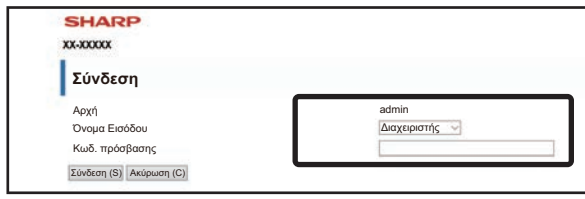

- Ανάλογα με τις ρυθμίσεις ενδέχεται να εμφανιστεί μια οθόνη για πληκτρολόγηση του κωδικού πρόσβασης βάσει των δικαιωμάτων χρήστη ή διαχειριστή. Επιλέξτε δικαιώματα χρήστη ή δικαιώματα διαχειριστή και πληκτρολογήστε τον κωδικό πρόσβασης.
- Μπορείτε να καθορίσετε το όνομα σύνδεσης "Διαχειριστής" και να πληκτρολογήσετε τον κωδικό πρόσβασης διαχειριστή για να συνδεθείτε στην ιστοσελίδα.

Αφού συνδεθείτε στην ιστοσελίδα με δικαιώματα διαχειριστή, η οθόνη εισαγωγής κωδικού πρόσβασης δεν θα εμφανίζεται όταν κάνετε κλικ σε άλλα στοιχεία που απαιτούν δικαιώματα διαχειριστή (μέχρι να αποσυνδεθείτε).

### <span id="page-5-0"></span>**Πώς να ελέγξετε τη διεύθυνση IP του μηχανήματος**

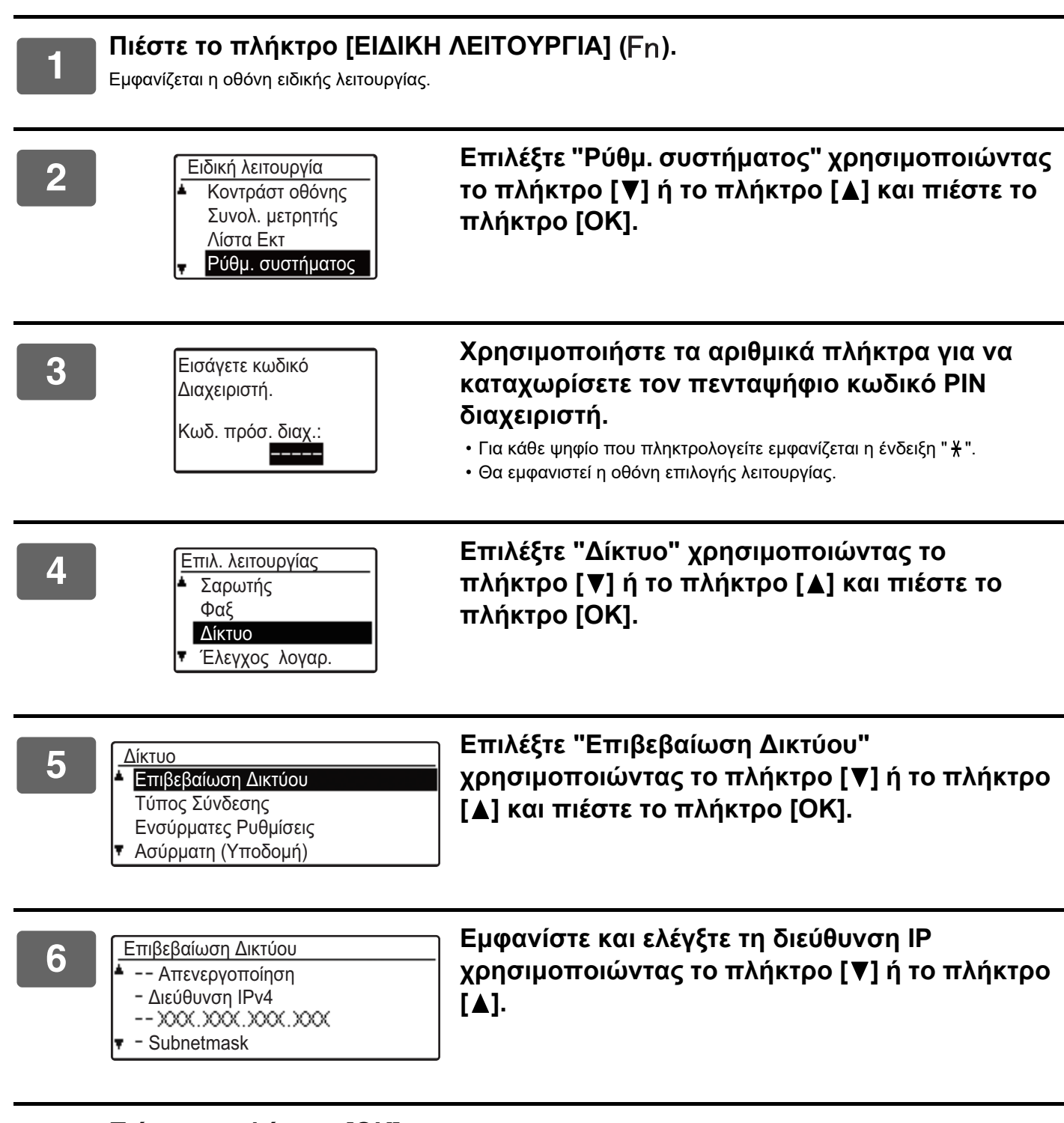

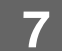

**7 Πιέστε το πλήκτρο [OK] .**

# <span id="page-6-0"></span>**ΣΧΕΤΙΚΑ ΜΕ ΤΙΣ ΙΣΤΟΣΕΛΙΔΕΣ (ΓΙΑ ΧΡΗΣΤΕΣ)**

Εδώ περιγράφονται τα τυπικά στοιχεία που μπορείτε να ρυθμίσετε χρησιμοποιώντας τις ρυθμίσεις της ιστοσελίδας. Όποτε αποκτάτε πρόσβαση στον διακομιστή Ιστού που είναι ενσωματωμένος στο μηχάνημα και συνδέεστε κανονικά, στο πρόγραμμα περιήγησης στον Ιστό εμφανίζεται η οθόνη που ακολουθεί (οθόνη χρήστη).

Στο πλαίσιο στην αριστερή πλευρά της σελίδας εμφανίζεται ένα μενού. Κάντε κλικ σε ένα στοιχείο που θέλετε να ρυθμίσετε ή να καταχωρίσετε και στο πλαίσιο στη δεξιά πλευρά θα εμφανιστεί μια οθόνη ρύθμισης/καταχώρισης.

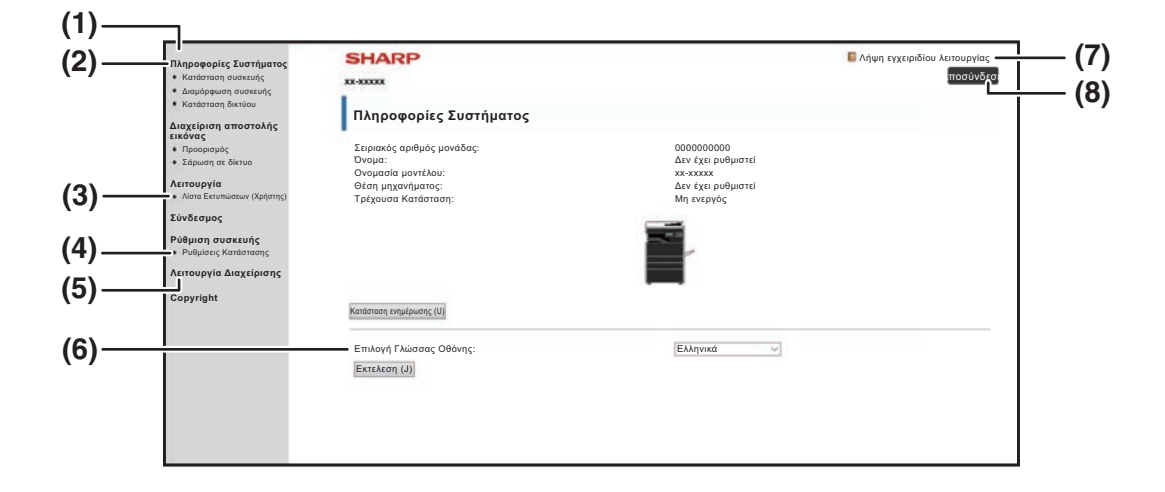

#### **(1) Πλαίσιο μενού**

Κάντε κλικ σε μια ρύθμιση στο μενού για να τη διαμορφώσετε.

#### **(2) Πληροφορίες Συστήματος**

Δείχνει την τρέχουσα κατάσταση της συσκευής και το όνομα του μοντέλου.

• Κατάσταση συσκευής Δείχνει την τρέχουσα κατάσταση της συσκευής, τους δίσκους χαρτιού, τους δίσκους εξόδου, το τόνερ και άλλα αναλώσιμα και τις μετρήσεις σελίδων. Προειδοποιήσεις ότι το χαρτί τελείωσε και άλλες εμφανίζονται με κόκκινα γράμματα.

- Διαμόρφωση συσκευής Δείχνει ποια προαιρετικά εξαρτήματα είναι εγκαταστημένα.
- Κατάσταση δικτύου Δείχνει την κατάσταση δικτύου. Πληροφορίες για τις επιλογές "ΓΕΝΙΚΑ" και "TCP/IP" παρουσιάζονται στις αντίστοιχες σελίδες.

#### **(3) Λίστα Εκτυπώσεων (Χρήστης)**

Μπορείτε να εκτυπώσετε τις διάφορες ρυθμίσεις που έχετε επιλέξει.

#### **(4) Ρυθμίσεις Κατάστασης**

Διαμορφώστε τις παραμέτρους βασικών ρυθμίσεων εκτυπωτή και ρυθμίσεων γλώσσας εκτυπωτή.

► [ΔΙΑΜΟΡΦΩΣΗ ΠΑΡΑΜΕΤΡΩΝ ΓΙΑ ΤΙΣ ΡΥΘΜΙΣΕΙΣ ΤΩΝ](#page-7-0)  [ΠΡΟΫΠΟΘΕΣΕΩΝ ΧΡΗΣΗΣ ΤΟΥ ΕΚΤΥΠΩΤΗ \(σελίδα 8\)](#page-7-0)

#### **(5) Λειτουργία Διαχείρισης**

Αν θέλετε να ανοίξετε τις ιστοσελίδες για τον διαχειριστή, κάντε κλικ εδώ. Καθορίστε το όνομα σύνδεσης "Διαχειριστής" και πληκτρολογήστε τον κωδικό πρόσβασης διαχειριστή στην οθόνη πληκτρολόγησης του κωδικού πρόσβασης.

- ► [ΠΛΗΡΟΦΟΡΙΕΣ ΓΙΑ ΤΙΣ ΙΣΤΟΣΕΛΙΔΕΣ \(ΓΙΑ ΤΟΝ](#page-10-0)  [ΔΙΑΧΕΙΡΙΣΤΗ\) \(σελίδα 11\)](#page-10-0)
- ► [ΠΡΟΣΤΑΣΙΑ ΠΛΗΡΟΦΟΡΙΩΝ ΠΟΥ ΕΙΝΑΙ](#page-13-0)  [ΠΡΟΓΡΑΜΜΑΤΙΣΜΕΝΕΣ ΣΤΗΝ ΙΣΤΟΣΕΛΙΔΑ](#page-13-0)  [\(\[Κωδικοί Πρόσβασης\]\) \(σελίδα 14\)](#page-13-0)

#### **(6) Επιλογή Γλώσσας Οθόνης**

Επιλέξτε την επιθυμητή ρύθμιση γλώσσας από το αναδιπλούμενο μενού.

#### **(7) Λήψη εγχειριδίου λειτουργίας**

Αυτή η επιλογή εμφανίζει την ιστοσελίδα λήψης του εγχειριδίου λειτουργίας.

**(8) Κουμπί [Σύνδεση/Αποσύνδεση]**

#### **Κουμπί [Σύνδεση]**

Κάντε κλικ για να συνδεθείτε στην ιστοσελίδα. **Κουμπί [Αποσύνδεση]**

Μόλις ολοκληρώσετε όλες τις ρυθμίσεις στις ιστοσελίδες, κάντε κλικ στο κουμπί αυτό για αποσύνδεση και έξοδο από το πρόγραμμα περιήγησης στον Ιστό.

# <span id="page-7-0"></span>**ΔΙΑΜΟΡΦΩΣΗ ΠΑΡΑΜΕΤΡΩΝ ΓΙΑ ΤΙΣ ΡΥΘΜΙΣΕΙΣ ΤΩΝ ΠΡΟΫΠΟΘΕΣΕΩΝ ΧΡΗΣΗΣ ΤΟΥ ΕΚΤΥΠΩΤΗ**

Οι ρυθμίσεις για τις προϋποθέσεις χρήσης του εκτυπωτή επιτρέπουν τη διαμόρφωση βασικών ρυθμίσεων του εκτυπωτή. Έχετε τη δυνατότητα να ρυθμίσετε τα εξής στοιχεία:

- • ["Προεπιλεγμένες Ρυθμίσεις"](#page-8-2) [►σελίδα 9](#page-8-2): Βασικές ρυθμίσεις που χρησιμοποιούνται κυρίως όποτε δεν χρησιμοποιείται
- 

το πρόγραμμα οδήγησης του εκτυπωτή. • "Ρυθμίσεις PCL" ► σελίδα 10: Σύνολο συμβόλων PCL, γραμματοσειρά, κωδικός αλλαγής γραμμής και άλλες ρυθμίσεις.

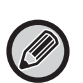

Όταν χρησιμοποιείτε το πρόγραμμα οδήγησης του εκτυπωτή και έχετε διαμορφώσει τις ίδιες ρυθμίσεις τόσο στο πρόγραμμα οδήγησης του εκτυπωτή όσο και στις προαναφερθείσες οθόνες, οι ρυθμίσεις που διαμορφώσατε στο πρόγραμμα οδήγησης του εκτυπωτή παρακάμπτουν τις ρυθμίσεις στις οθόνες. Αν κάποια ρύθμιση είναι διαθέσιμη στο πρόγραμμα οδήγησης του εκτυπωτή, χρησιμοποιήστε το πρόγραμμα οδήγησης του εκτυπωτή για να διαμορφώσετε τις παραμέτρους της.

# <span id="page-7-1"></span>**ΠΩΣ ΘΑ ΔΙΑΜΟΡΦΩΣΕΤΕ ΤΙΣ ΡΥΘΜΙΣΕΙΣ**

Για να παρουσιαστεί η οθόνη "Ρυθμίσεις Κατάστασης", κάντε κλικ στην επιλογή [Ρυθμίσεις Κατάστασης] στο πλαίσιο του μενού.

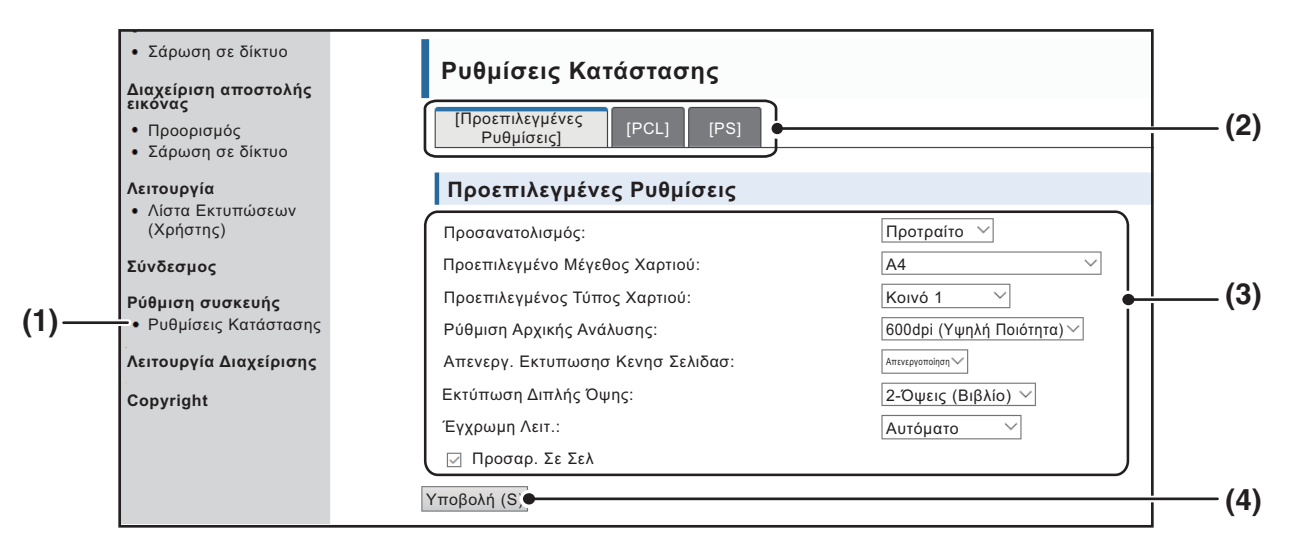

#### **(1) Ρυθμίσεις Κατάστασης**

Παρουσιάζεται η σελίδα για τη διαμόρφωση των ρυθμίσεων όσον αφορά τις προϋποθέσεις χρήσης του εκτυπωτή.

#### **(2) Προεπιλεγμένες Ρυθμίσεις/ PCL/PS**

Όσον αφορά τις προϋποθέσεις επιλέξτε τον τύπο των ρυθμίσεων που επιθυμείτε να διαμορφώσετε.

#### **(3) Ρυθμίσεις**

Παρουσιάζονται οι εργοστασιακές προεπιλεγμένες ρυθμίσεις.

Αλλάξτε τις ρυθμίσεις όπως επιθυμείτε επιλέγοντας τιμές από τις αναπτυσσόμενες λίστες.

► [ΡΥΘΜΙΣΕΙΣ ΚΑΤΑΣΤΑΣΗΣ ΕΚΤΥΠΩΤΗ \(σελίδα 9\)](#page-8-1)

#### **(4) Υποβολή**

Κάντε κλικ για να αποθηκεύσετε στο μηχάνημα τις ρυθμίσεις όσον αφορά τις ιστοσελίδες.

# <span id="page-8-0"></span>**ΜΕΝΟΥ ΡΥΘΜΙΣΕΩΝ ΓΙΑ ΤΙΣ ΠΡΟΫΠΟΘΕΣΕΙΣ ΧΡΗΣΗΣ ΤΟΥ ΕΚΤΥΠΩΤΗ**

#### **Ρυθμίσεις Κατάστασης**

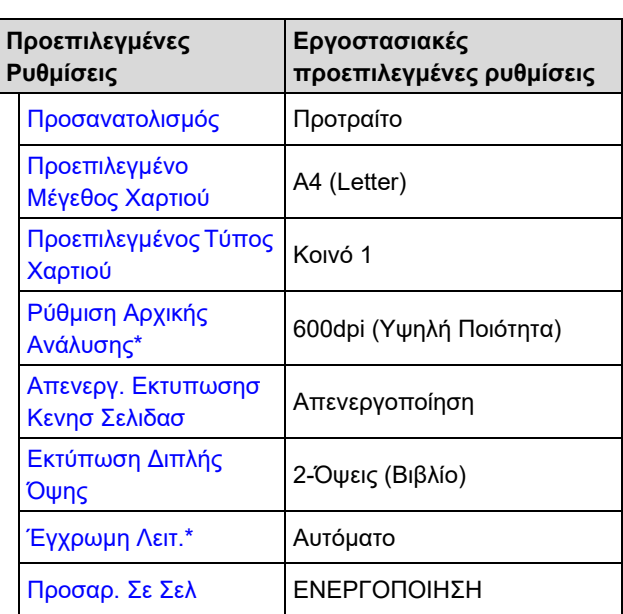

#### **Ρυθμίσεις Κατάστασης**

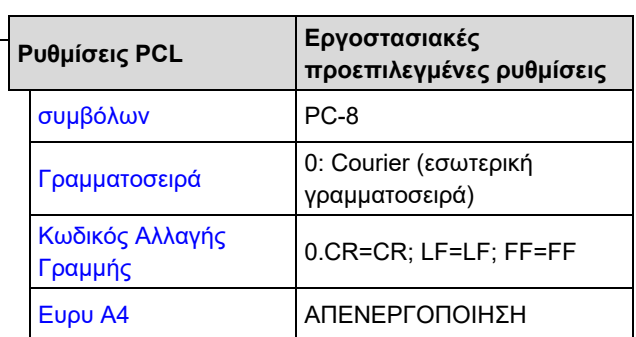

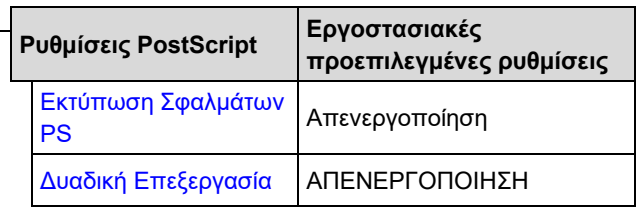

# <span id="page-8-1"></span>**ΡΥΘΜΙΣΕΙΣ ΚΑΤΑΣΤΑΣΗΣ ΕΚΤΥΠΩΤΗ**

Οι εργοστασιακά προκαθορισμένες ρυθμίσεις υποδεικνύονται με έντονα γράμματα.

### <span id="page-8-2"></span>**Προεπιλεγμένες Ρυθμίσεις**

<span id="page-8-5"></span><span id="page-8-4"></span><span id="page-8-3"></span>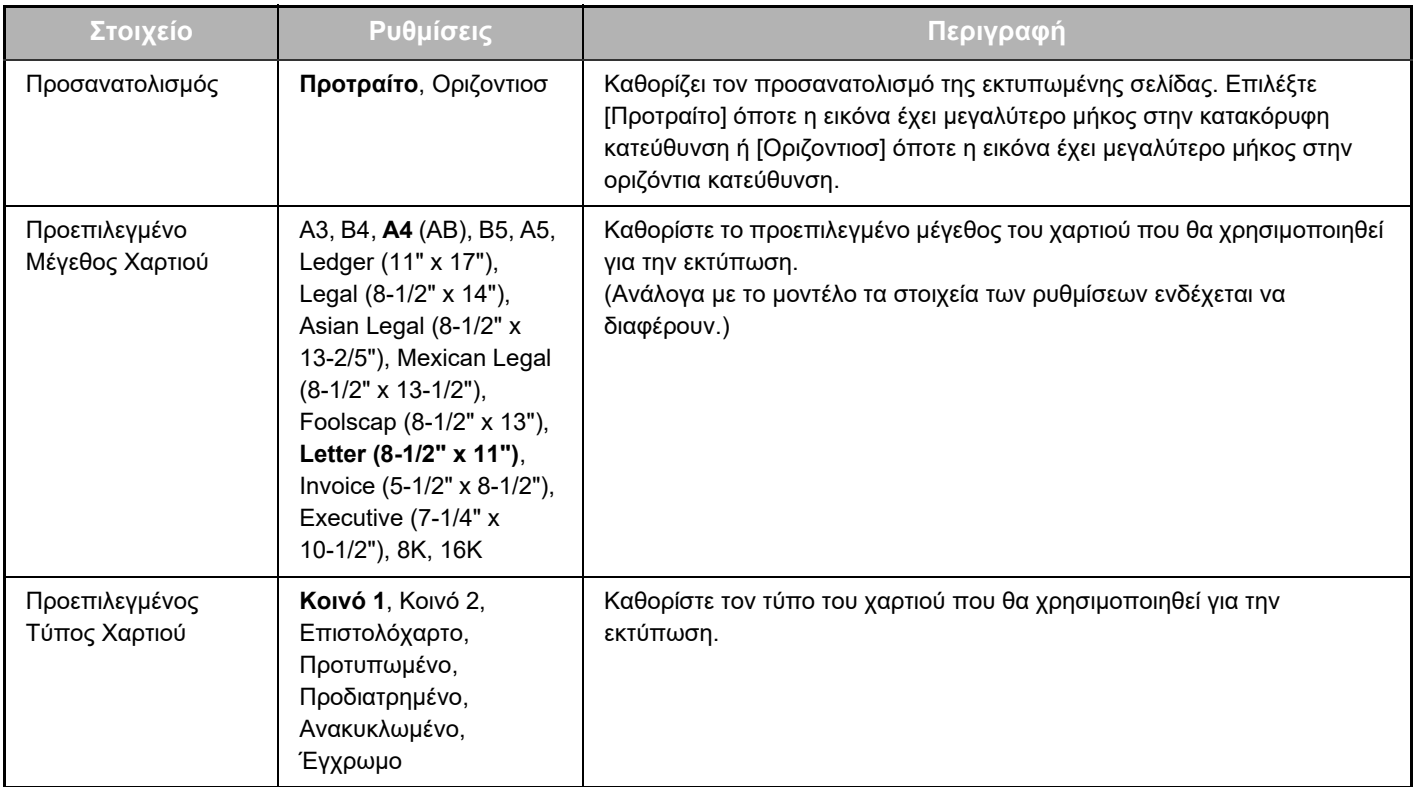

## **Ρυθμίσεις Ιστοσελίδας**

<span id="page-9-3"></span><span id="page-9-2"></span><span id="page-9-1"></span>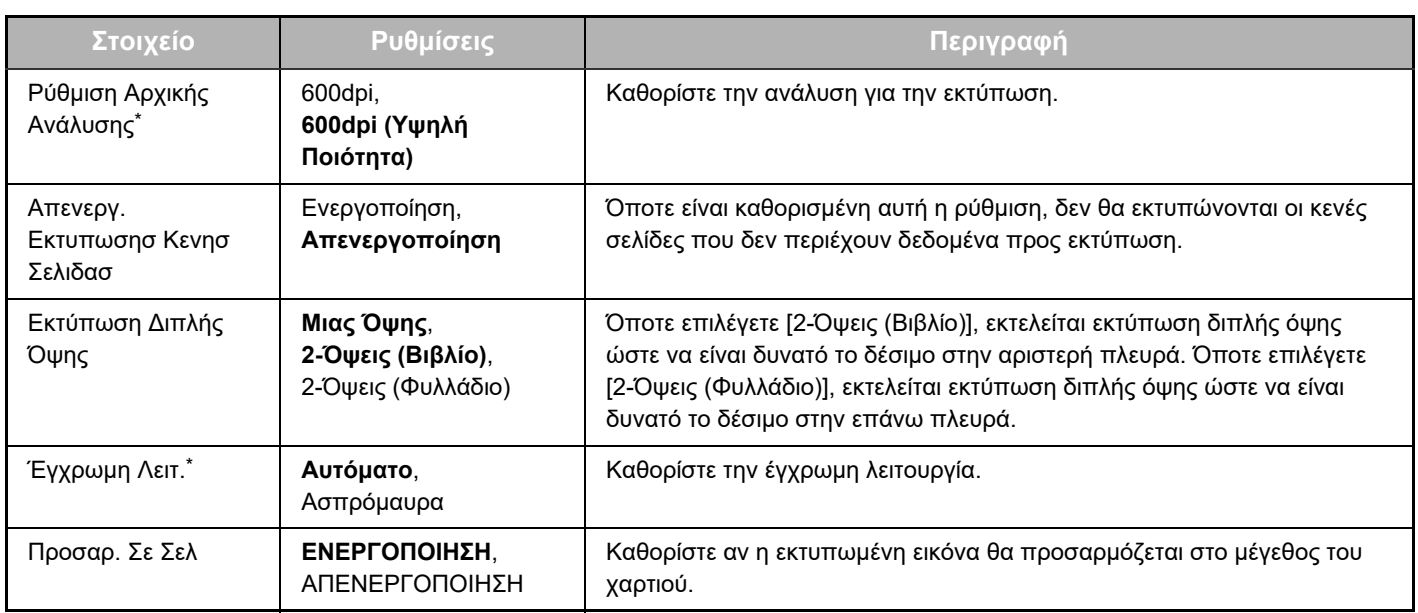

<span id="page-9-5"></span><span id="page-9-4"></span>\* Ανάλογα με το μοντέλο, η λειτουργία αυτή ενδέχεται να μην είναι διαθέσιμη.

### <span id="page-9-0"></span>**Ρυθμίσεις PCL**

<span id="page-9-8"></span><span id="page-9-7"></span><span id="page-9-6"></span>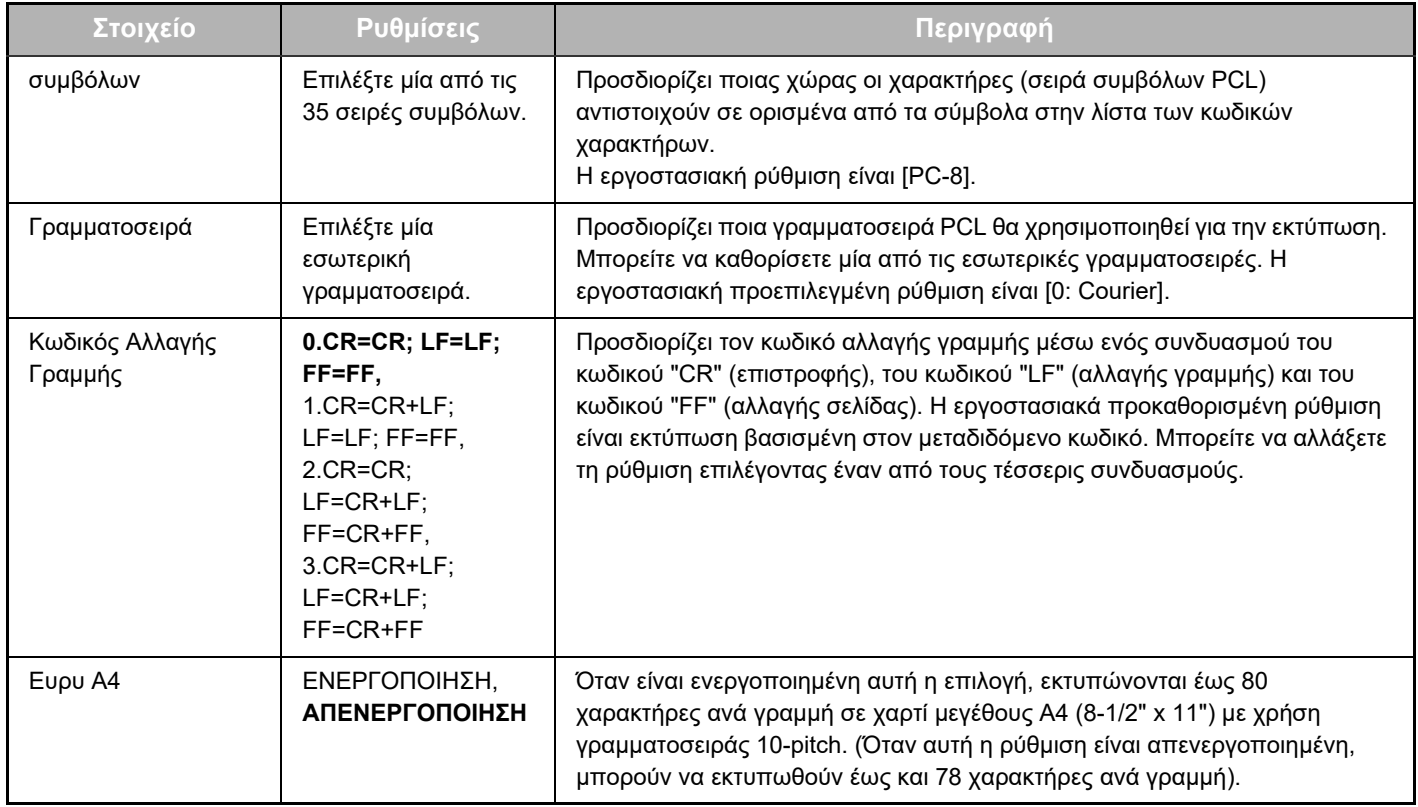

## <span id="page-9-9"></span>**Ρυθμίσεις PostScript**

<span id="page-9-11"></span><span id="page-9-10"></span>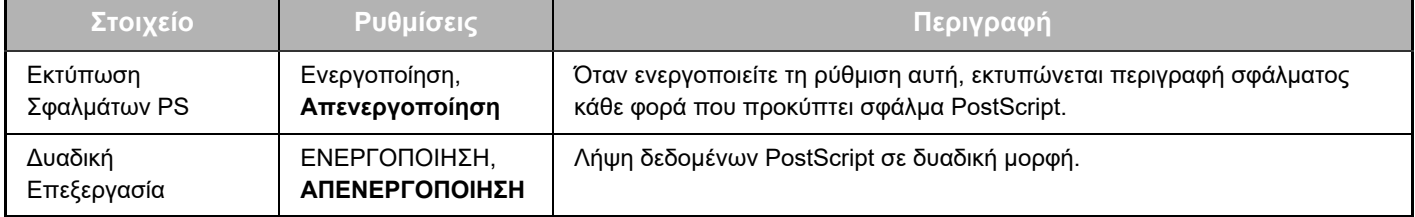

# <span id="page-10-0"></span>**ΠΛΗΡΟΦΟΡΙΕΣ ΓΙΑ ΤΙΣ ΙΣΤΟΣΕΛΙΔΕΣ (ΓΙΑ ΤΟΝ ΔΙΑΧΕΙΡΙΣΤΗ)**

**(6)**

**(9)**

Εκτός από τα μενού που εμφανίζονται για χρήστες, άλλα μενού που μπορούν να χρησιμοποιηθούν μόνον από τον διαχειριστή εμφανίζονται στις Ιστοσελίδες διαχειριστή.

Στην αριστερή πλευρά της σελίδας εμφανίζεται ένα πλαίσιο μενού. Όταν κάνετε κλικ σε κάποιο στοιχείο στο μενού, εμφανίζεται μια οθόνη στο δεξιό πλαίσιο που σας επιτρέπει να διαμορφώσετε ρυθμίσεις για το συγκεκριμένο στοιχείο. Εδώ θα βρείτε επεξηγήσεις για ρυθμίσεις που μπορούν να διαμορφωθούν μόνον από τον διαχειριστή.

- **(1) •** Πληροφορίες —
- **(2)** • Κωδικοί Πρόσβασης -
- **(3)** • Ρυθμίσεις Κατάστασης
- Ρυθμίσεις Διαχειριστή
- Προσαρμοσμένοι σύνδεσμοι
- Προσαρμοσμένοι σύνδεσμοι Διαμόρφωση SMTP
	- **(4)** Μήνυμα κατάστασης
	- **(5)** Μήνυμα προειδοποίησης
- Ρύθμιση Ρολογιού
- Ρύθμιση Κλειδιού Προϊόντος
- Εξοικονόμηση Ενέργειας
- Οικονομική Ρύθμιση Σάρωσης
- Κλωνοποίηση Συσκευής

- **Διαμόρφωση δικτύου** Γρήγορη Εγκατάσταση
- Ασφάλεια
- Ρυθμίσεις SSL
- Δημιουργία Πιστοποιητικού
- Πραγματοποίηση Αίτησης Υπογραφής Πιστοποιητικού (CSR)
- Εγκατάσταση Πιστοποιητικού
- Εισαγωγή Πιστοποιητικού και Ιδιωτικού Κλειδιού
- Εξαγωγή Πιστοποιητικού και Ιδιωτικού Κλειδιού
- Ρυθμίσεις IPsec
	- Κανόνες IPsec
- ΓΕΝΙΚΑ
- Πρωτόκολλο
- **(7)** Υπηρεσίες Λειτουργίας
- **(8)** Άμεση Εκτύπωση
- $\bullet$  LDAP -
- Δοκιμή Σύνδεσης
- **Copyright** Ρύθμιση Εύκολης Σύνδεσης

#### **(1) Πληροφορίες**

Διαμορφώστε τις πληροφορίες ταυτότητας της συσκευής για τη λειτουργία κατάστασης και ειδοποίησης Ηλεκτρονικού Ταχυδρομείου.

► [ΔΙΑΜΟΡΦΩΣΗ ΠΛΗΡΟΦΟΡΙΩΝ \(σελίδα 17\)](#page-16-1)

#### **(2) Κωδικοί Πρόσβασης**

Ο διαχειριστής του συστήματος έχει τη δυνατότητα να καθιερώσει κωδικούς πρόσβασης για την προστασία του Δικτυακού τόπου. Πληκτρολογήστε έναν κωδικό πρόσβασης που επιθυμείτε να δημιουργήσετε και κάντε κλικ στο κουμπί [Υποβολή]. Μπορείτε να καθιερώσετε έναν κωδικό πρόσβασης για τον διαχειριστή και ένα για τους χρήστες.

► [ΠΡΟΣΤΑΣΙΑ ΠΛΗΡΟΦΟΡΙΩΝ ΠΟΥ ΕΙΝΑΙ](#page-13-0)  [ΠΡΟΓΡΑΜΜΑΤΙΣΜΕΝΕΣ ΣΤΗΝ ΙΣΤΟΣΕΛΙΔΑ \(\[Κωδικοί](#page-13-0)  [Πρόσβασης\]\) \(σελίδα 14\)](#page-13-0)

#### **(3) Ρυθμίσεις Διαχειριστή**

Μπορείτε να απαγορεύσετε τις αλλαγές στις ρυθμίσεις και να διαμορφώσετε ρυθμίσεις διασύνδεσης. ► [ΡΥΘΜΙΣΕΙΣ ΔΙΑΧΕΙΡΙΣΤΗ \(σελίδα 15\)](#page-14-0)

#### **(4) Μήνυμα κατάστασης**

Διαμορφώστε τις απαιτούμενες παραμέτρους για αποστολή μηνυμάτων της τρέχουσας κατάστασης, όπως διευθύνσεις προορισμών και χρονοδιαγράμματα.

► [ΡΥΘΜΙΣΗ ΜΗΝΥΜΑΤΩΝ ΓΙΑ ΤΗΝ ΚΑΤΑΣΤΑΣΗ \(σελίδα 18\)](#page-17-0)

#### **(5) Μήνυμα προειδοποίησης**

Αποθηκεύστε διευθύνσεις προορισμού μηνυμάτων προειδοποίησης.

► [ΡΥΘΜΙΣΗ ΜΗΝΥΜΑΤΩΝ ΓΙΑ ΣΥΝΑΓΕΡΜΙΚΕΣ](#page-17-1)  [ΕΙΔΟΠΟΙΗΣΕΙΣ \(σελίδα 18\)](#page-17-1)

#### **(6) Ασφάλεια**

Υπάρχει δυνατότητα απενεργοποίησης μη χρησιμοποιούμενων θυρών και τροποποίησης των αριθμών για τις θύρες για μεγαλύτερη ασφάλεια.

#### **(7) Υπηρεσίες Λειτουργίας**

Διαμορφώστε πληροφορίες όσον αφορά το ηλεκτρονικό ταχυδρομείο, τα πρωτόκολλα DNS, SNMP και Kerberos και το σύστημα mDNS. Για τις ρυθμίσεις όσον αφορά το ηλεκτρονικό ταχυδρομείο ανατρέξτε στην ενότητα [SMTP ΡΥΘΜΙΣΗ \(σελίδα 17\).](#page-16-2)

#### **(8) Άμεση Εκτύπωση**

Διαμορφώστε ρυθμίσεις για εκτύπωση με χρήση των πρωτοκόλλων LPD, Raw, WSD και FTP.

#### **(9) LDAP**

Διαμορφώστε ρυθμίσεις για το πρωτόκολλο LDAP.

# <span id="page-11-0"></span>**ΔΙΑΜΟΡΦΩΣΗ ΠΑΡΑΜΕΤΡΩΝ ΓΙΑ ΤΙΣ ΡΥΘΜΙΣΕΙΣ ΤΩΝ ΠΡΟΫΠΟΘΕΣΕΩΝ ΧΡΗΣΗΣ ΤΟΥ ΣΑΡΩΤΗ**

# <span id="page-11-1"></span>**ΑΠΟΘΗΚΕΥΣΗ ΠΡΟΟΡΙΣΜΩΝ**

Για να αποθηκεύσετε προορισμούς σάρωσης, κάντε κλικ στην επιλογή [Προορισμός] στο πλαίσιο του μενού της ιστοσελίδας. Αυτή η οθόνη μπορεί επίσης να χρησιμοποιηθεί για επεξεργασία ή διαγραφή αποθηκευμένων προορισμών.

Για τις ρυθμίσεις των προορισμών μετάδοσης, ανατρέξτε στο Εγχειρίδιο Χρήστη (Καταχώριση στο Βιβλίο Διευθύνσεων).

## <span id="page-11-2"></span>**ΒΑΣΙΚΕΣ ΡΥΘΜΙΣΕΙΣ ΟΣΟΝ ΑΦΟΡΑ ΤΗ ΣΑΡΩΣΗ ΜΕΣΩ ΔΙΚΤΥΟΥ (ΓΙΑ ΤΟΝ ΔΙΑΧΕΙΡΙΣΤΗ)**

Για να χρησιμοποιήσετε τη λειτουργία Network Scanning, απαιτείται να καθορίσετε τις σχετικές ρυθμίσεις από την ιστοσελίδα.

Κάντε κλικ στο πλαίσιο του μενού και διαμορφώστε τις απαιτούμενες ρυθμίσεις. Για την πρόσβαση στην οθόνη αυτή απαιτείται κωδικός πρόσβασης.

Οι ρυθμίσεις αυτές πρέπει να διαμορφωθούν μόνο από τον διαχειριστή του δικτύου.

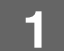

Λειτουργία

- Σάρωση σε δίκτυο
- 

### **Διαχείριση αποστολής | Κάντε κλικ στην επιλογή [Σάρωση σε δίκτυο] στο <br>εικόνας <sub>• Προορισμός | πλαίσιο του μενού.**</sub> **πλαίσιο του μενού.**

Εμφανίζεται η σελίδα ρύθμισης της λειτουργίας Network Scanning.

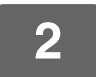

# **2 Επιλέξτε τη λειτουργία του σαρωτή.**

Στο πεδίο "Ενεργοποίηση εξόδου σαρωτή προς:" κάντε κλικ στο πλαίσιο ελέγχου ώστε να εμφανιστεί ένα σημείο ελέγχου μέσα στο πλαίσιο.

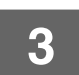

# **3 Επιλέξτε τη μέθοδο εκχώρησης ονόματος αρχείου σε μια σαρωμένη εικόνα.**

Επιλέξτε τη μέθοδο εκχώρησης ονόματος αρχείου σε μια σαρωμένη εικόνα. Στην επιλογή "Ονοματολογία Αρχείων" κάντε κλικ στα στοιχεία που επιθυμείτε να χρησιμοποιήσετε στο όνομα του αρχείου. Αρχικά είναι επιλεγμένη η ρύθμιση "Ημερομηνία \$ Ώρα".

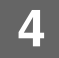

## **4 Κάντε κλικ στην επιλογή [Υποβολή].**

Αφού καταχωρίσετε τις ρυθμίσεις, μην ξεχάσετε να κάνετε κλικ στην επιλογή [Υποβολή] για να τις αποθηκεύσετε.

# <span id="page-12-0"></span>**ΔΙΑΜΟΡΦΩΣΗ ΡΥΘΜΙΣΕΩΝ ΓΙΑ ΔΙΑΚΟΜΙΣΤΕΣ SMTP, DNS AND LDAP**

Εδώ εξηγούνται οι διαδικασίες για τη χρήση της επιλογής [Γρήγορη Εγκατάσταση]. Η επιλογή [Γρήγορη Εγκατάσταση] χρησιμεύει για τη γρήγορη διαμόρφωση μόνο των απαιτούμενων ρυθμίσεων που αφορούν διακομιστές "SMTP", "DNS" και "LDAP". Αυτές οι ρυθμίσεις διαμορφώνονται συνήθως πρώτες.

### Διακομιστής SMTP: Το πρωτόκολλο SMTP χρησιμοποιείται για τη μετάδοση e-mail που αποστέλλονται μέσω της λειτουργίας Σάρωση σε E-mail.

Για να χρησιμοποιήσετε αυτές της μεθόδους μετάδοσης, πρέπει να διαμορφώσετε τις ρυθμίσεις για τον διακομιστή SMTP.

Διακομιστής DNS: Αν καταχωρίσατε όνομα κεντρικού υπολογιστή στο πεδίο "Πρωτεύων σέρβερ SMTP" ή στο πεδίο "Δευτερεύων σέρβερ SMTP" της επιλογή "SMTP", πρέπει να διαμορφώσετε τις ρυθμίσεις σας και για τον διακομιστή DNS.

> Επίσης, θα χρειαστεί να διαμορφώσετε τις ρυθμίσεις σας για τον διακομιστή DNS αν θα καταχωρίζονται ονόματα κεντρικών υπολογιστών στο πεδίο "Όνομα κεντρικού υπολογιστή ή Διεύθυνση IP" κατά την αποθήκευση προορισμών για Σάρωση στην Επιφάνεια Εργασίας.

Διακομιστής LDAP: Αν η διαχείριση των διευθύνσεων αλληλογραφίας γίνεται στο δίκτυό σας από διακομιστή LDAP, οι διευθύνσεις που είναι αποθηκευμένες στον διακομιστή LDAP μπορούν να χρησιμοποιούνται για Σάρωση σε E-mail.

Για να επιτραπεί στη συσκευή η χρήση των διευθύνσεων ηλεκτρονικού ταχυδρομείου του διακομιστή LDAP, οι ρυθμίσεις του LDAP πρέπει να διαμορφωθούν στην Ιστοσελίδα.

- Ασφάλεια<sup>ίλς</sup>
- Ρυθμίσεις SSL
- Δημιουργία

**1 Κάντε κλικ στην επιλογή [Γρήγορη Εγκατάσταση] στο πλαίσιο του μενού.**

### **2 Καταχωρίστε τις απαιτούμενες πληροφορίες στα πεδία "SMTP", "DNS" και "LDAP".**

### **3 Μόλις ολοκληρώσετε όλες τις καταχωρίσεις, κάντε κλικ στην επιλογή [Υποβολή].**

Οι καταχωρήσεις θα αποθηκευθούν.

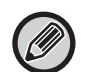

Αν πρέπει να διαμορφώσετε τις ρυθμίσεις για προχωρημένους για τους διακομιστές SMTP, DNS και LDAP, ακολουθήστε τις παρακάτω διαδικασίες.

- Διαμόρφωση ρυθμίσεων για τους διακομιστές SMTP και DNS Κάντε κλικ στην επιλογή [Υπηρεσίες Λειτουργίας] στο πλαίσιο του μενού για να εμφανιστεί η οθόνη ρύθμισης υπηρεσιών. Επιλέξτε το τον διακομιστή που θέλετε και στη συνέχεια διαμορφώστε τις απαιτούμενες παραμέτρους για το συγκεκριμένο διακομιστή.
- Διαμόρφωση ρυθμίσεων για τον διακομιστή LDAP Κάντε κλικ στην επιλογή [LDAP] στο πλαίσιο του μενού για να εμφανιστεί η οθόνη ρύθμισης LDAP. Διαμορφώστε τις απαιτούμενες παραμέτρους.

# <span id="page-13-0"></span>**ΠΡΟΣΤΑΣΙΑ ΠΛΗΡΟΦΟΡΙΩΝ ΠΟΥ ΕΙΝΑΙ ΠΡΟΓΡΑΜΜΑΤΙΣΜΕΝΕΣ ΣΤΗΝ ΙΣΤΟΣΕΛΙΔΑ ([Κωδικοί Πρόσβασης])**

Οι Κωδικοί Πρόσβασης που μπορείτε να καταχωρίσετε (με κλικ στην επιλογή [Κωδικοί Πρόσβασης] στο πλαίσιο του μενού) θα περιορίζουν την πρόσβαση στην ιστοσελίδα και θα προστατεύουν τις ρυθμίσεις.

Ο διαχειριστής πρέπει να αλλάξει την εργοστασιακά προκαθορισμένη ρύθμιση για τον κωδικό πρόσβασης. Ο διαχειριστής πρέπει επίσης να φροντίσει να θυμάται τον νέο κωδικό πρόσβασης. Κατά την επόμενη πρόσβαση στις Ιστοσελίδες, πρέπει να πληκτρολογήσετε τον νέο κωδικό πρόσβασης.

Μπορείτε να καθορίσετε έναν κωδικό πρόσβασης για τον διαχειριστή και ένα για τους χρήστες.

### **1 Κάντε κλικ στην επιλογή [Κωδικοί Πρόσβασης] στο πλαίσιο του μενού.**

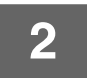

### **2 Πληκτρολογήστε τον τρέχοντα κωδικό πρόσβασης στο πεδίο "Κωδικός Πρόσβασης Διαχειριστή".**

Την πρώτη φορά που θα δημιουργήσετε έναν κωδικό πρόσβασης, πληκτρολογήστε "admin" στο πεδίο "Κωδικός Πρόσβασης Διαχειριστή".

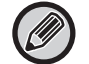

Φροντίστε να πληκτρολογήσετε τον κωδικό "admin" με πεζά γράμματα (στους κωδικούς πρόσβασης ισχύει η διάκριση πεζών-κεφαλαίων).

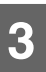

### **3 Πληκτρολογήστε κωδικούς πρόσβασης στα πεδία "Κωδικός Πρόσβασης Χρήστη" και "Κωδικός Πρόσβασης Διαχειριστή".**

- Για κάθε κωδικό πρόσβασης μπορείτε να καταχωρίσετε μέγιστο όριο 255 χαρακτήρων και/ή αριθμών (οι κωδικοί πρόσβασης είναι ευαίσθητοι στη διάκριση κεφαλαίων και πεζών).
- Στο πεδίο "Επιβεβαίωση Κωδικού Πρόσβασης" φροντίστε να πληκτρολογήσετε τον κωδικό πρόσβασης που πληκτρολογήσατε στο πεδίο "Νέος κωδικός πρόσβασης".

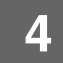

### **4 Όταν ολοκληρώσετε την καταχώριση όλων των στοιχείων, κάντε κλικ στην επιλογή [Υποβολή].**

Ο καταχωρισμένος κωδικός πρόσβασης αποθηκεύεται.

Αφού καθορίσετε τον κωδικό πρόσβασης, κλείστε τη συσκευή και ανοίξτε την και πάλι.

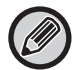

Όταν εμφανιστεί προτροπή για καταχώριση ονόματος χρήστη, ο χρήστης πρέπει να πληκτρολογήσει το όνομα "Χρήστες" και ο διαχειριστής το όνομα "διαχειριστής" στο πεδίο "Όνομα Χρήστη". Στο πεδίο "Κωδ. πρόσβασης" πρέπει να πληκτρολογήσετε τον κωδικό πρόσβασης που αντιστοιχεί στο επιλεγμένο όνομα σύνδεσης.

# <span id="page-14-0"></span>**ΡΥΘΜΙΣΕΙΣ ΔΙΑΧΕΙΡΙΣΤΗ**

Οι ρυθμίσεις διαχειριστή χρησιμεύουν για την απαγόρευση αλλαγών στην επιλογή [Ρυθμίσεις Κατάστασης] και για τη διαμόρφωση των ρυθμίσεων της διεπαφής.

"Κοινές Ρυθμίσεις" • Βάρος Χαρτιού

- - Ρυθμίσεις Κοινού Χαρτιού

"Ρυθμίσεις Εκτυπωτή" • Ρυθμίσεις Κατάστασης

- Ρυθμίσεις Διασύνδεσης
- Τύπος χαρτιού για Αυτόμ. Επιλ. Χαρτιού

# <span id="page-14-1"></span>**ΔΙΑΜΟΡΦΩΣΗ ΜΙΑΣ ΡΥΘΜΙΣΗΣ ΣΤΙΣ ΡΥΘΜΙΣΕΙΣ ΔΙΑΧΕΙΡΙΣΤΗ**

## **1 Κάντε κλικ στην επιλογή [Ρυθμίσεις Διαχειριστή] στο πλαίσιο του μενού.**

Θα εμφανιστεί η οθόνη "Προεπιλεγμένες Ρυθμίσεις" screen της επιλογής [Ρυθμίσεις Διαχειριστή]. Αν επιθυμείτε να επιλέξετε μια ρύθμιση στην οθόνη "Προεπιλεγμένες Ρυθμίσεις", προχωρήστε στο βήμα 3.

### **2 Κάντε κλικ στην επιθυμητή επιλογή και κάντε μια επιλογή για τη ρύθμιση στην οθόνη που εμφανίζεται.**

Για να δείτε τις περιγραφές των ρυθμίσεων, ανατρέξτε στην ενότητα "[ΡΥΘΜΙΣΕΙΣ ΔΙΑΧΕΙΡΙΣΤΗ \(σελίδα 15\)"](#page-14-2).

**3 Κάντε κλικ στην επιλογή [Υποβολή] για να αποθηκευτούν οι καταχωρισμένες πληροφορίες.**

# <span id="page-14-2"></span>**ΡΥΘΜΙΣΕΙΣ ΔΙΑΧΕΙΡΙΣΤΗ**

Όποτε εμφανίζεται η επιλογή "ΝΑΙ, ΟΧΙ" στη στήλη "Ρυθμίσεις", η ρύθμιση "ΝΑΙ" είναι επιλεγμένη όταν εμφανίζεται σημείο ελέγχου στο πλαίσιο ελέγχου του στοιχείου και η ρύθμιση "ΟΧΙ" είναι επιλεγμένη όταν δεν εμφανίζεται σημείο ελέγχου.

### **Κοινές Ρυθμίσεις**

### **Βάρος Χαρτιού**

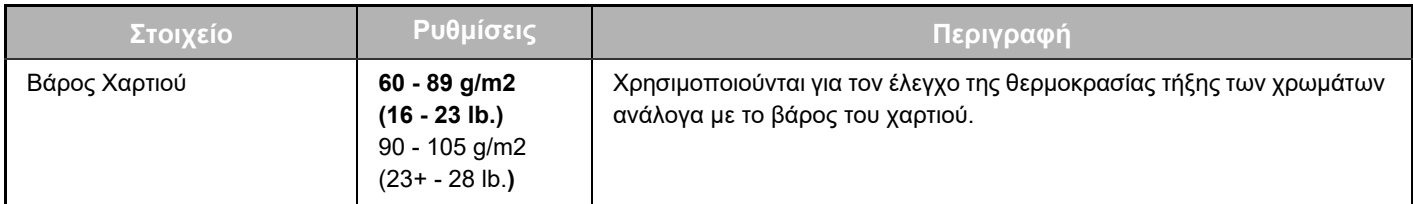

### **Ρυθμίσεις Κοινού Χαρτιού**

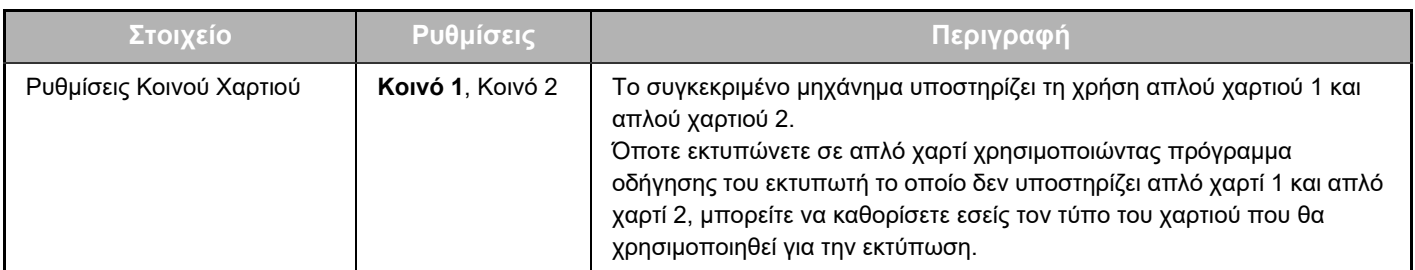

### **Ρυθμίσεις Εκτυπωτή**

### **Ρυθμίσεις Κατάστασης**

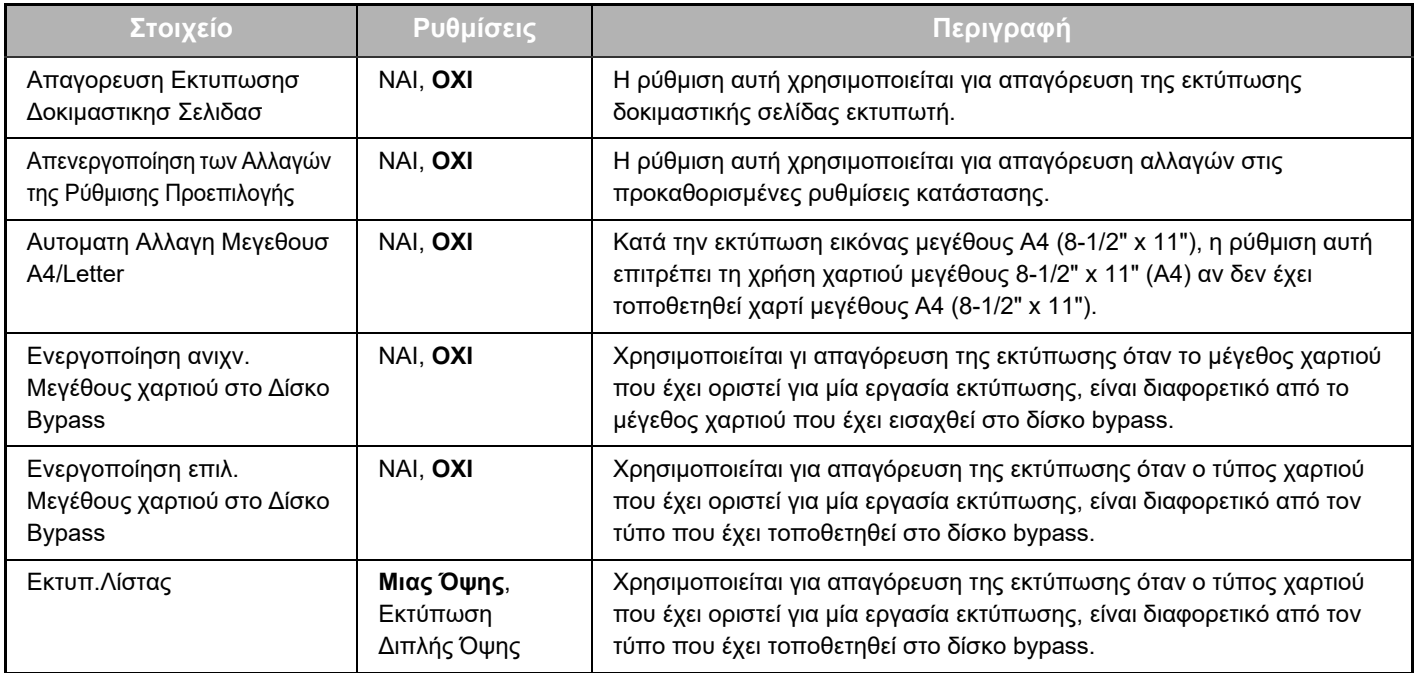

### **Ρυθμίσεις Διασύνδεσης**

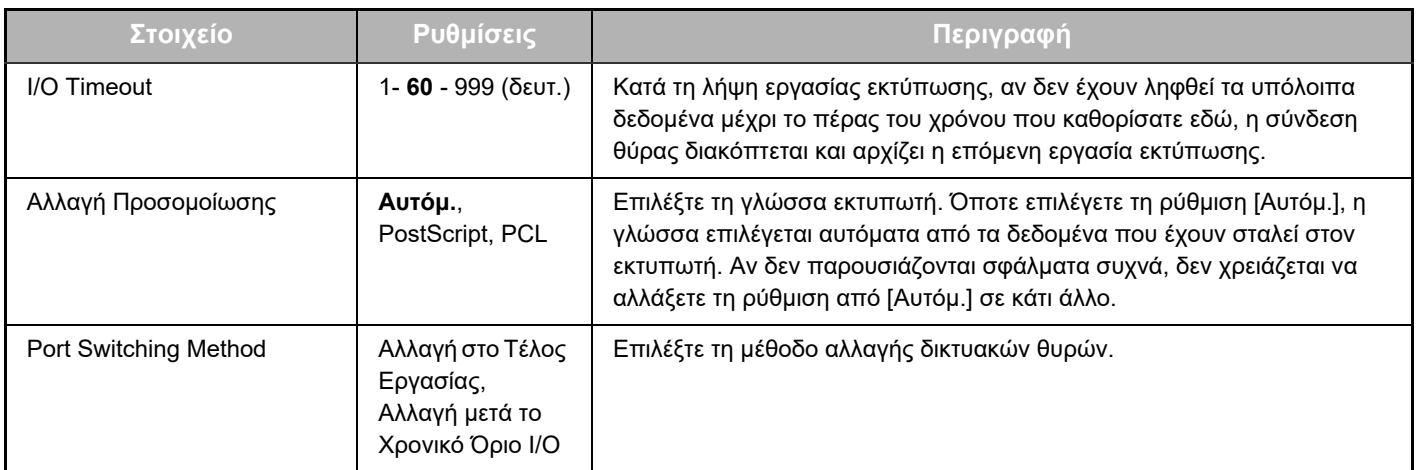

### **Τύπος Χαρτιού για Αυτόματη Επιλογή Χαρτιού**

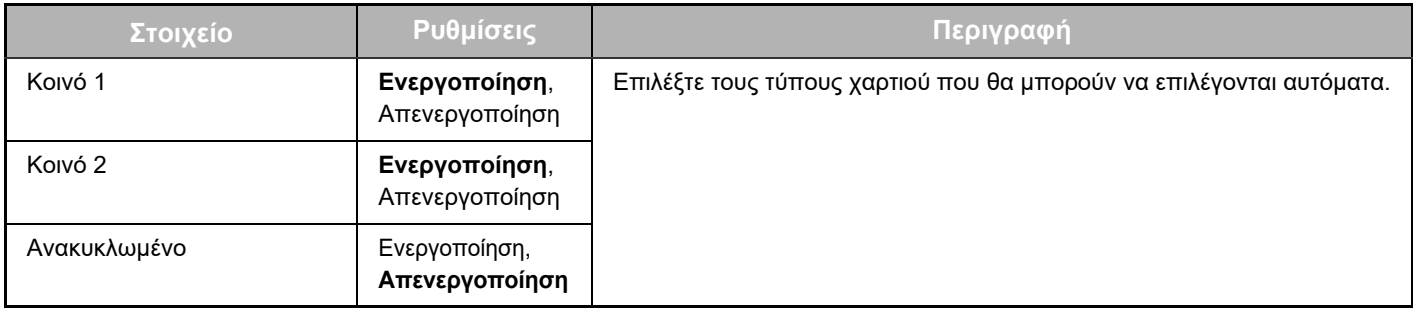

# <span id="page-16-0"></span>**ΡΥΘΜΙΣΕΙΣ ΚΑΤΑΣΤΑΣΗΣ ΚΑΙ ΕΙΔΟΠΟΙΗΣΗΣ ΗΛΕΚΤΡΟΝΙΚΟΥ ΤΑΧΥΔΡΟΜΕΙΟΥ**

Οι λειτουργίες αυτές αποστέλλουν πληροφορίες σχετικά με τη συσκευή (μέτρηση εκτυπώσεων, μέτρηση αντιγράφων, κ.λ.π.) και καταστάσεις σφαλμάτων (κακή τροφοδότηση χαρτιού, έλλειψη χαρτιού, έλλειψη τόνερ, κ.λ.π.) μέσω ηλεκτρονικού ταχυδρομείου προς τον διαχειριστή του μηχανήματος ή τον αντιπρόσωπο.

# <span id="page-16-1"></span>**ΔΙΑΜΟΡΦΩΣΗ ΠΛΗΡΟΦΟΡΙΩΝ**

Οι πληροφορίες αναγνώρισης της συσκευής όσον αφορά τις λειτουργίες αποστολής email για την κατάσταση και για συναγερμικές ειδοποιήσεις διαμορφώνονται στην οθόνη "Ρύθμιση πληροφοριών". Οι καταχωρισμένες πληροφορίες θα συμπεριλαμβάνονται στα μηνύματα ηλεκτρονικού ταχυδρομείου για την κατάσταση και την ειδοποίηση.

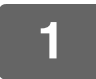

**1 Κάντε κλικ στην επιλογή [Πληροφορίες] στο πλαίσιο του μενού.**

Θα εμφανιστεί η οθόνη "Ρύθμιση πληροφοριών".

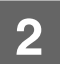

**2 Καταχωρίστε τις πληροφορίες της συσκευής.**

**3 Κάντε κλικ στην επιλογή [Υποβολή] για να αποθηκευτούν οι καταχωρισμένες πληροφορίες.**

# <span id="page-16-2"></span>**SMTP ΡΥΘΜΙΣΗ**

Οι λειτουργίες αποστολής email για την κατάσταση και για συναγερμικές ειδοποιήσεις χρησιμοποιούν SMTP (Simple Mail Transport Protocol, πρωτόκολλο μεταφοράς απλού ταχυδρομείου) για την αποστολή email. Η ακόλουθη διαδικασία χρησιμοποιείται για τη διαμόρφωση του περιβάλλοντος ηλεκτρονικού ταχυδρομείου. Πρέπει να την αναλάβει ο διαχειριστής του συστήματος ή οποιοσδήποτε άλλος είναι εξοικειωμένος με το δίκτυο.

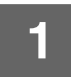

**1 Κάντε κλικ στην επιλογή [Διαμόρφωση SMTP] στο πλαίσιο του μενού.**

Θα εμφανιστεί η οθόνη "Διαμόρφωση SMTP".

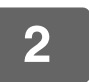

**2 Καταχωρίστε πληροφορίες για το περιβάλλον του διακομιστή SMTP που χρησιμοποιείται για την κατάσταση e-mail και τις ειδοποιήσεις για e-mail.**

**3 Κάντε κλικ στην επιλογή [Υποβολή] για να αποθηκευτούν οι καταχωρισμένες πληροφορίες.**

Για να χρησιμοποιήσετε τις ρυθμίσεις διακομιστή SMTP που έχουν καθοριστεί στις ρυθμίσεις δικτύου, ενεργοποιήστε την επιλογή [Χρήση του Διακομιστή SMTP στις [Ρυθμίσεις Δικτύου].].

# <span id="page-17-0"></span>**ΡΥΘΜΙΣΗ ΜΗΝΥΜΑΤΩΝ ΓΙΑ ΤΗΝ ΚΑΤΑΣΤΑΣΗ**

Χρησιμοποιήστε τη λειτουργία μηνυμάτων κατάστασης για να στείλετε τις τρέχουσες πληροφορίες μέτρησης, συμπεριλαμβάνοντας την μέτρηση αντιγράφων, την μέτρηση εκτυπώσεων και τη συνολική μέτρηση στις εξόδους, που βασίζονται στο προσδιορισμένο πρόγραμμα. Μπορείτε να καθορίσετε τους προορισμούς για διαχειριστές και αντιπροσώπους αντίστοιχα.

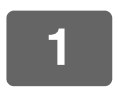

**<sup>1</sup> Κάντε κλικ στην επιλογή [Μήνυμα κατάστασης] στο πλαίσιο του μενού.**

Θα εμφανιστεί η οθόνη "Διαμόρφωση μηνύματος κατάστασης".

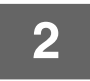

**<sup>2</sup> Καταχωρίστε τις απαιτούμενες πληροφορίες, συμπεριλαμβανομένων των διευθύνσεων προορισμού και του χρονοδιαγράμματος.**

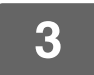

### **<sup>3</sup> Κάντε κλικ στην επιλογή [Υποβολή] για να αποθηκευτούν οι καταχωρισμένες πληροφορίες.**

Όταν ολοκληρωθούν οι ρυθμίσεις της Κατάστασης Ηλεκτρονικού Ταχυδρομείου, οι πληροφορίες του μετρητή του εκτυπωτή θα στέλνονται περιοδικά με ηλεκτρονικό ταχυδρομείο στις προσδιορισμένες ηλεκτρονικές διευθύνσεις.

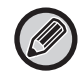

Αν κλείσετε το πρόγραμμα περιήγησης προτού κάνετε κλικ στην επιλογή [Υποβολή], οι ρυθμίσεις θα ακυρωθούν. Για άμεση αποστολή των πληροφοριών του εκτυπωτή προς τις καθορισμένες διευθύνσεις email, κάντε κλικ στην επιλογή [Αποστολή τώρα].

# <span id="page-17-1"></span>**ΡΥΘΜΙΣΗ ΜΗΝΥΜΑΤΩΝ ΓΙΑ ΣΥΝΑΓΕΡΜΙΚΕΣ ΕΙΔΟΠΟΙΗΣΕΙΣ**

Χρησιμοποιήστε τη λειτουργία μηνυμάτων προειδοποίησης για αποστολή πληροφοριών προειδοποίησης, όπως έλλειψης τόνερ και χαρτιού καθώς και προβλημάτων, συμπεριλαμβανομένης της κακής τροφοδότησης χαρτιού, σε καθορισμένους προορισμούς όποτε προκύπτουν τέτοια προβλήματα. Μπορείτε να καθορίσετε τους προορισμούς για διαχειριστές και αντιπροσώπους αντίστοιχα. Για να διαμορφώσετε το προειδοποιητικό μήνυμα, ακολουθήστε την παρακάτω διαδικασία.

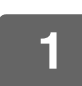

**<sup>1</sup> Κάντε κλικ στην επιλογή [Μήνυμα προειδοποίησης] στο πλαίσιο του μενού.**

Θα εμφανιστεί η οθόνη "Διαμόρφωση μηνύματος προειδοποίησης".

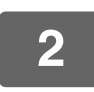

**<sup>2</sup> Καταχωρίστε τις διευθύνσεις προορισμού.**

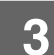

### **<sup>3</sup> Κάντε κλικ στην επιλογή [Υποβολή] για να αποθηκευτούν οι καταχωρισμένες πληροφορίες.**

Αν καθορισθούν αυτές οι παράμετροι, οι πληροφορίες για τον εκτυπωτή θα μεταδίδονται προς τις προσδιορισμένες διευθύνσεις μέσω Ηλεκτρονικού Ταχυδρομείου κάθε φορά που προκύπτει καθορισμένο συμβάν. Το περιεχόμενο των στοιχείων κάθε συμβάντος φαίνεται παρακάτω.

(Παράδειγμα)

Εμπλοκή χαρτιού: Προέκυψε κακή τροφοδότηση χαρτιού. Το toner τελειώνει: Η στάθμη του τόνερ είναι χαμηλή. Άδειο Toner Box: Πρέπει να προσθέσετε τόνερ. Ελλειψη Χαρτιού: Πρέπει να τοποθετήσετε χαρτί. 

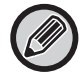

Αν κλείσετε το πρόγραμμα περιήγησης προτού κάνετε κλικ στην επιλογή [Υποβολή], οι ρυθμίσεις θα ακυρωθούν.

# <span id="page-18-0"></span>**ΚΥΡΙΕΣ ΡΥΘΜΙΣΕΙΣ ΣΤΗΝ ΙΣΤΟΣΕΛΙΔΑ**

Μόλις ολοκληρώσετε τη διαμόρφωση των ρυθμίσεων, κάντε κλικ στο κουμπί [Υποβολή] για να αποθηκεύσετε τις ρυθμίσεις σας.

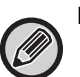

#### **Ρυθμίσεις ιστοσελίδας**

- Όποτε ενεργοποιείτε ή απενεργοποιείτε ορισμένα στοιχεία, ενδέχεται να καταστούν μη χρησιμοποιήσιμες ή να καθοριστούν αυτόματα ορισμένες άλλες ρυθμίσεις.
- Αν ορισμένες ρυθμίσεις, π.χ. οι ρυθμίσεις δικτύου, δεν καθοριστούν σωστά, ενδέχεται να μην είναι εφικτή η επικοινωνία του μηχανήματος. Η διαμόρφωση των ρυθμίσεων πρέπει να πραγματοποιείται μόνο άτομο με επαρκείς γνώσεις για τον τρόπο λειτουργίας των ρυθμίσεων.
- Σε μερικά μοντέλα ορισμένα στοιχεία ενδέχεται να μην είναι χρησιμοποιήσιμα ή να απαιτούν την εγκατάσταση περιφερειακών συσκευών ή άλλων προαιρετικών εξαρτημάτων. Σε ορισμένες περιπτώσεις ενδέχεται να προστεθούν ρυθμίσεις που δεν εμφανίζονται στη λίστα ή να διαγραφούν ρυθμίσεις στο πλαίσιο ενημερώσεων ή της διαδικασίας βελτίωσης των προδιαγραφών.

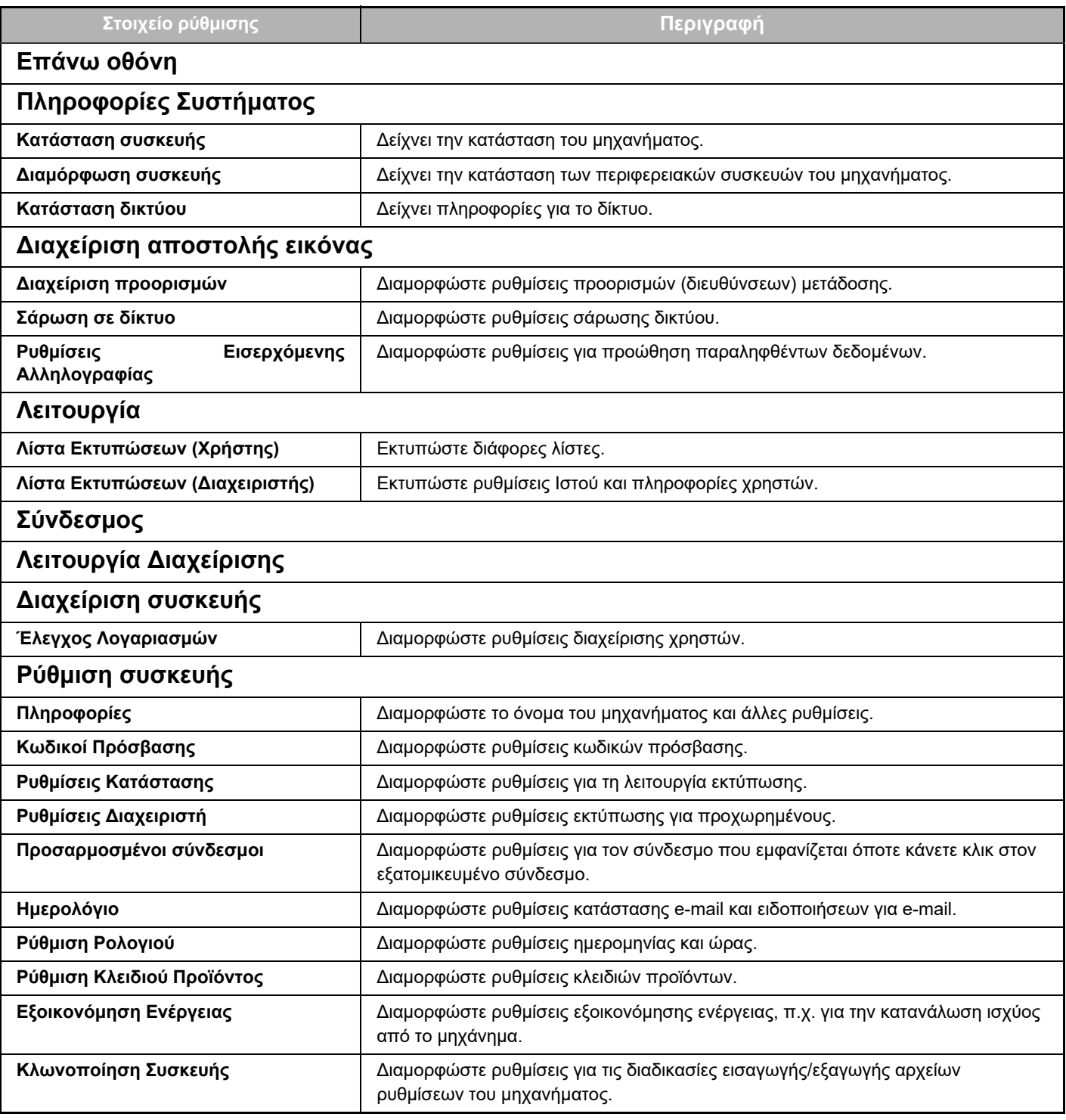

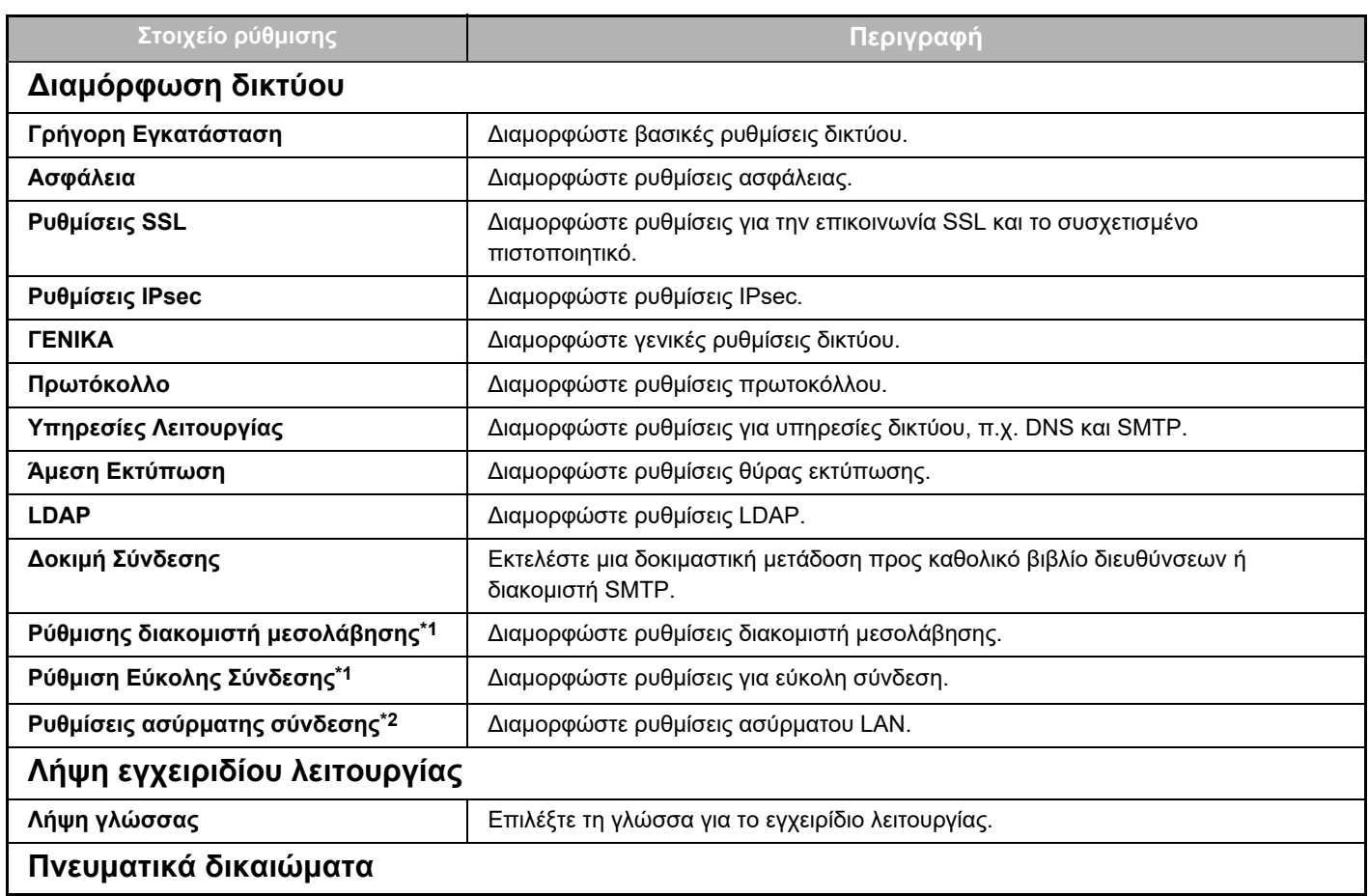

\*1 Ανάλογα με το μοντέλο, η λειτουργία αυτή ενδέχεται να μην είναι διαθέσιμη.

\*2 Εφόσον έχετε εγκαταστήσει προσαρμογέα ασύρματου LAN.

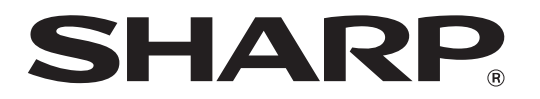

**SHARP CORPORATION**